VERSIE 2.0 JUNI 2024 702P09257

# Xerox® C315 en C325 multifunctionele kleurenprinters, Xerox® C410 kleurenprinters en Xerox® B410 printers

Handleiding toegankelijkheid

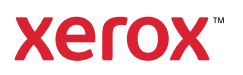

© 2024 Xerox Corporation. Alle rechten voorbehouden. Xerox® is een handelsmerk van Xerox Corporation in de Verenigde Staten en andere landen.

Adobe®, Adobe PDF-logo, Adobe® Reader®, Adobe® Type Manager®, ATM™, Flash®, Macromedia®, Photoshop® en PostScript® zijn handelsmerken of gedeponeerde handelsmerken van Adobe Systems, Inc.

Apple®, Bonjour®, EtherTalk™, TrueType®, iPad®, iPhone®, iPod®, iPod touch®, AirPrint® en het AirPrint-logo®, Mac®, Mac OS® en Macintosh® zijn handelsmerken of gedeponeerde handelsmerken van Apple Inc. in de Verenigde Staten en andere landen.

IOS is een gedeponeerd handelsmerk of handelsmerk van Cisco Systems, Inc. en/of zijn gelieerde bedrijven in de Verenigde Staten en bepaalde andere landen.

Gmail™-webmailservice en Android™-platform voor mobiele technologie zijn handelsmerken van Google, Inc.

HP-GL®, HP-UX® en PCL® zijn gedeponeerde handelsmerken van Hewlett-Packard Corporation in de Verenigde Staten en/of andere landen.

IBM® en AIX® zijn gedeponeerde handelsmerken van International Business Machines Corporation in de Verenigde Staten en/of andere landen.

McAfee®, ePolicy Orchestrator® en McAfee ePO™ zijn handelsmerken of gedeponeerde handelsmerken van McAfee, Inc. in de Verenigde Staten en andere landen.

Microsoft®, Windows Vista®, Windows®, Windows Server® en OneDrive® zijn gedeponeerde handelsmerken van Microsoft Corporation in de Verenigde Staten en andere landen.

Mopria is een handelsmerk van de Mopria Alliance.

PANTONE® en andere handelsmerken van Pantone, Inc. zijn eigendom van Pantone, Inc.

UNIX® is een handelsmerk in de Verenigde Staten en andere landen, met exclusieve licentie door X/Open Company Limited.

Linux® is een gedeponeerd handelsmerk van Linus Torvalds.

Wi-Fi CERTIFIED Wi-Fi Direct® is een handelsmerk van de Wi-Fi Alliance.

PCL® is een gedeponeerd handelsmerk van Hewlett-Packard Company. PCL is een aanduiding voor een verzameling printeropdrachten (printertaal) en -functies in haar producten. Deze printer is ontworpen om ondersteuning te bieden voor de PCL-taal. De printer herkent PCL-opdrachten die in diverse toepassingen worden gebruikt en emuleert de functies die met deze opdrachten overeenkomen.

Andere handelsmerken zijn het eigendom van hun respectieve eigenaren.

# Inhoudsopgave

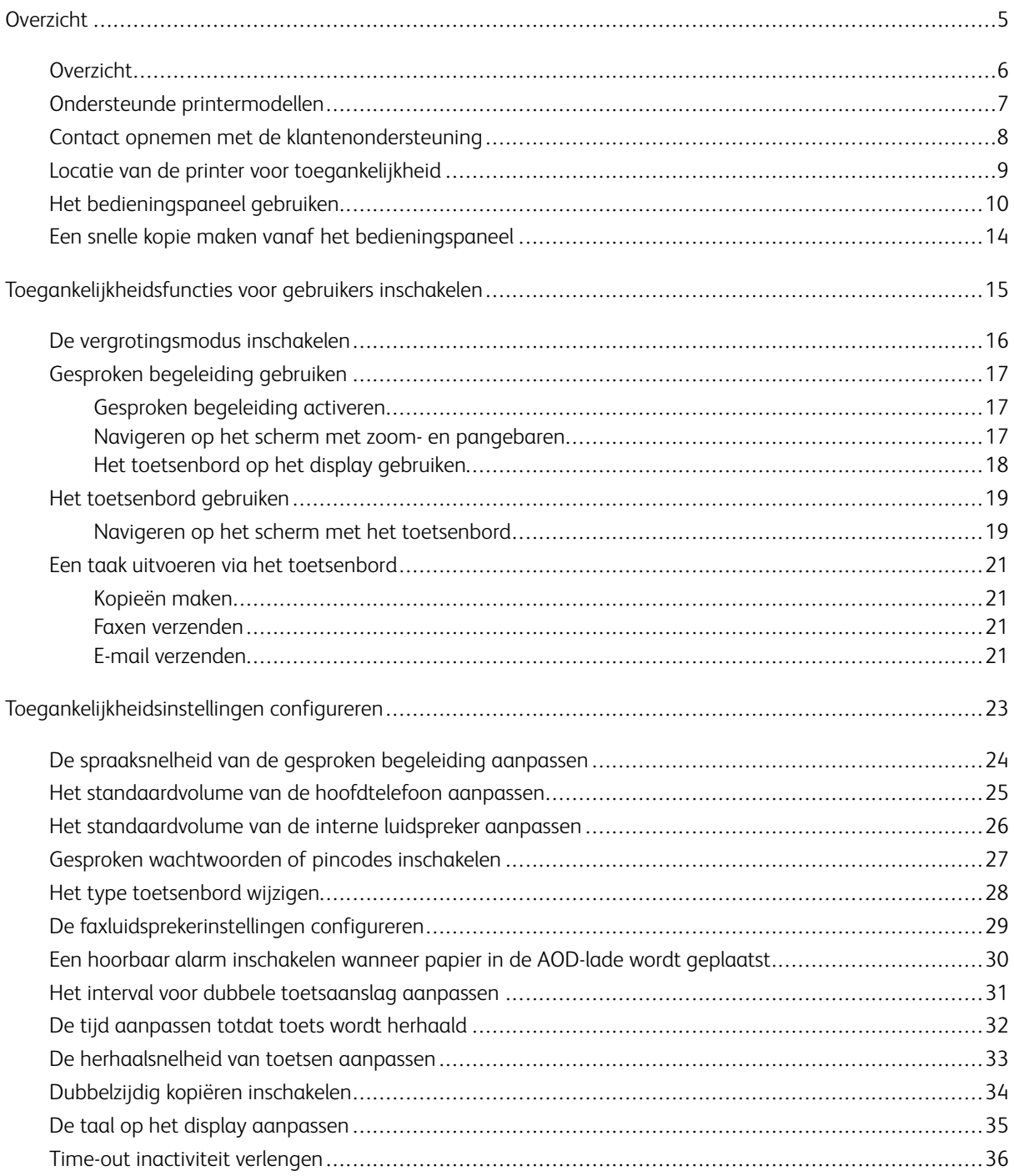

Inhoudsopgave

# <span id="page-4-0"></span>**Overzicht**

#### Dit hoofdstuk bevat:

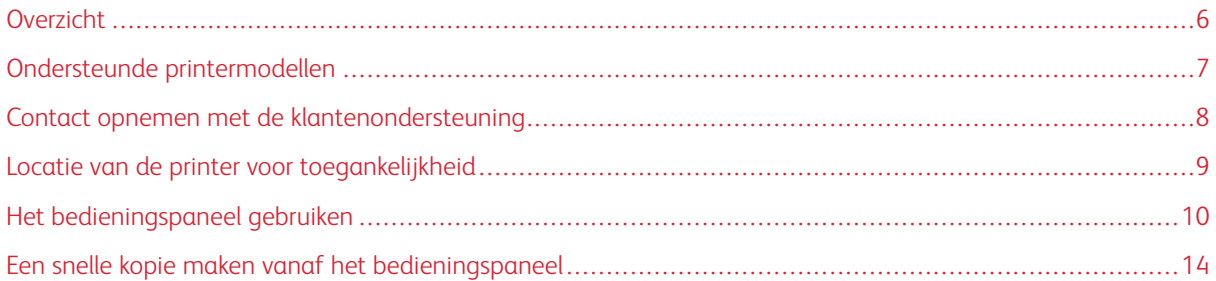

# <span id="page-5-0"></span>Overzicht

Met behulp van dit document kunt u de toegankelijkheidsfuncties van de printer instellen, configureren en gebruiken.

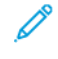

Opmerking: De printerdrivers zijn compatibel met ondersteunende technologieën, waaronder schermlezers voor Windows en iOS.

# <span id="page-6-0"></span>Ondersteunde printermodellen

- Xerox® C315 multifunctionele kleurenprinter
- Xerox® C325 multifunctionele kleurenprinter
- Xerox® C410 kleurenprinter
- Xerox® B410 printer

Opmerking: De ondersteuning van functies varieert, afhankelijk van het printermodel.

# <span id="page-7-0"></span>Contact opnemen met de klantenondersteuning

Technische ondersteuning via de telefoon is alleen beschikbaar in de Verenigde Staten en Canada. Bel: 1-800- ASK-XEROX. Hieronder vindt u de contactgegevens:

- Kantoor voor multifunctionele printers
	- 1-800-821-2797 (VS)
	- 1-800-275-9376 (Canada)
- Kleine tot middelgrote printers
	- 1-800-835-6100 (VS en Canada), 8:00 tot 20:00 Eastern Time, maandag t/m vrijdag

Om in andere landen of regio's contact op te nemen met de technische ondersteuning, stuurt u een e-mail of start u een chatsessie op [http://support.xerox.com](https://www.support.xerox.com/).

## <span id="page-8-0"></span>Locatie van de printer voor toegankelijkheid

Voor informatie over de vereisten voor het vloeroppervlak van de printer raadpleegt u het gedeelte Een locatie kiezen voor de printer in de *Handleiding voor de gebruiker*.

Opmerking: Voor sommige printers moet u een tafel of een steun gebruiken om aan de hoogtevereisten te voldoen. Raadpleeg de *Handleiding voor de gebruiker* op <www.support.xerox.com> voor meer informatie.

Controleer het volgende:

- De hoogte van het bedieningspaneel is tussen 610 en 1016 mm (24 en 40 inch).
- Het bedieningspaneel is zichtbaar vanaf 1016 mm (40 inch) boven de vloer.
- De vrije ruimte is voor de volgende gebieden is minimaal:
	- Voorkant: 1220 mm (48 in)
	- Opmerking: Als de printer is een besloten ruimte is geïnstalleerd, vergroot u de vrije ruimte tot 1520 mm (60 inch).
	- Rechter- of linkerkant: 760 mm (30 in)

Opmerking: De vrije ruimte hangt af van de manier waarop de verbruiksartikelen worden vervangen.

# <span id="page-9-0"></span>Het bedieningspaneel gebruiken

#### Bedieningspaneel van Xerox® C315 multifunctionele kleurenprinter

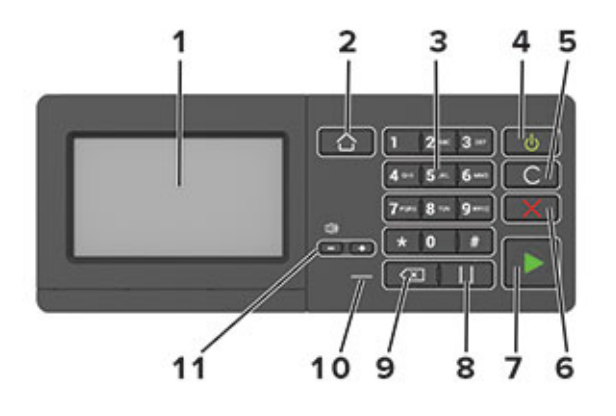

Opmerking: Het getoonde toetsenbord hoort bij de Xerox® C315 Multifunctionele kleurenprinter. Afhankelijk van het printermodel heeft de printer een bedieningspaneel met alleen een aanraakscherm.

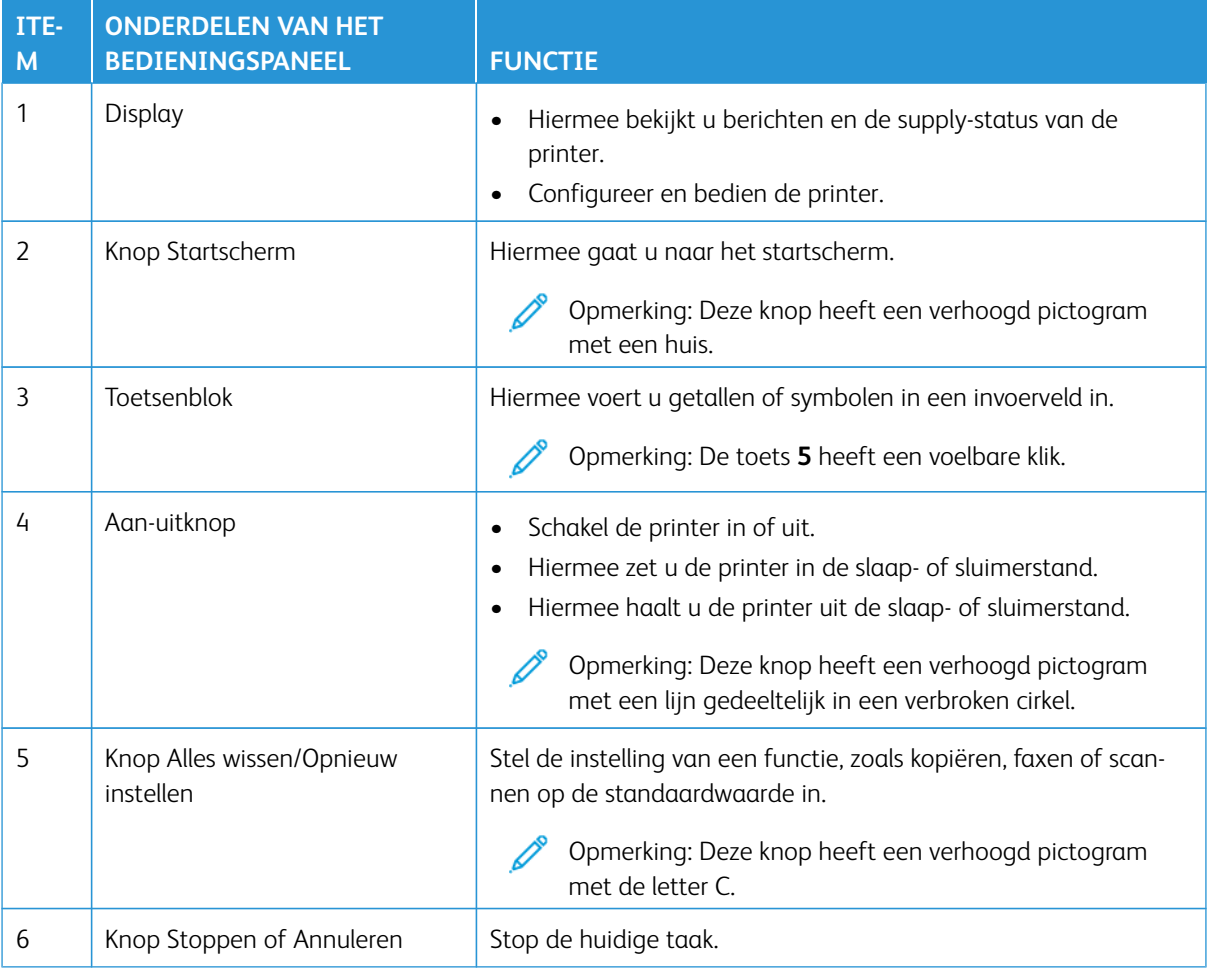

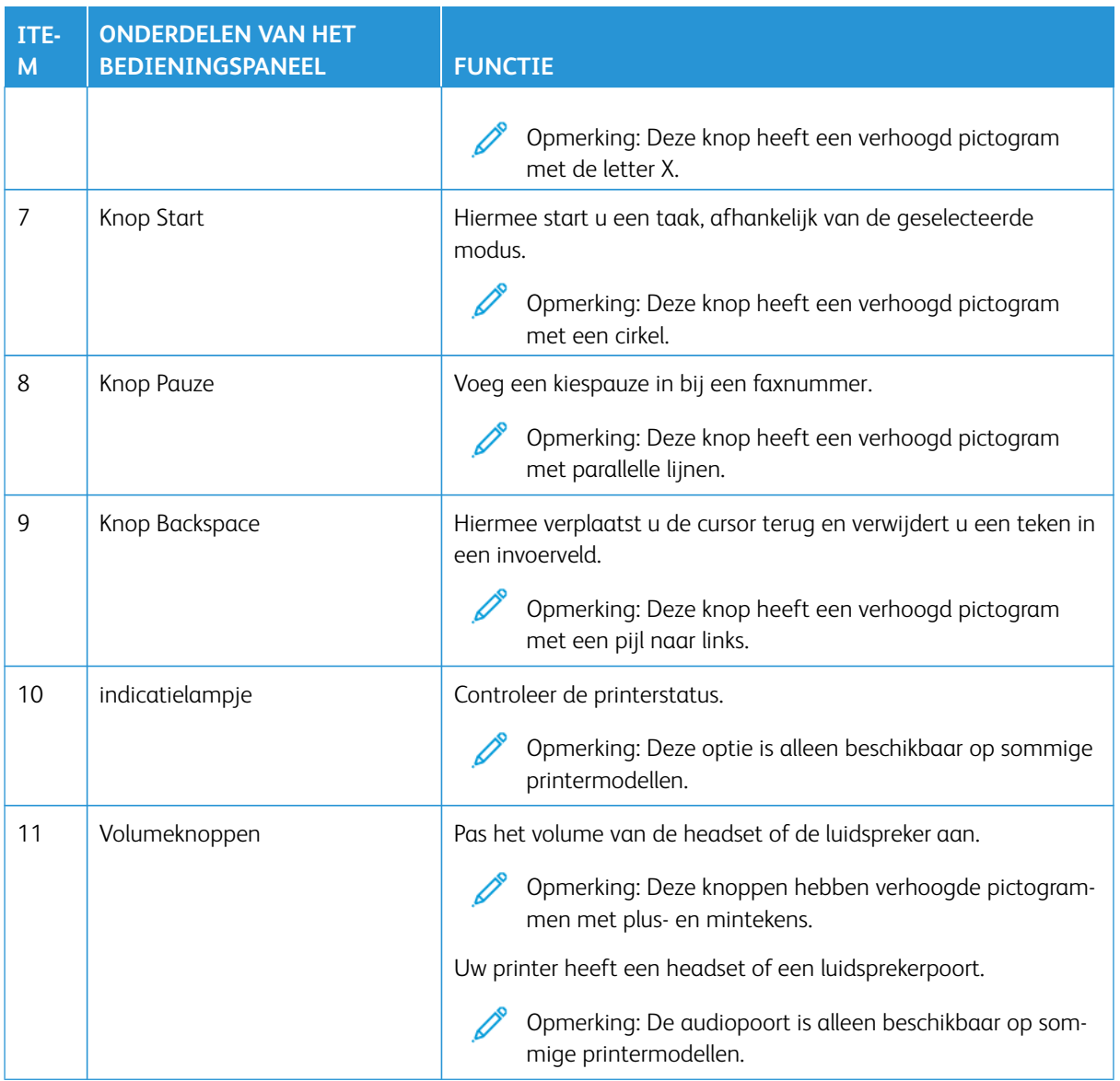

#### Bedieningspaneel van Xerox® C325 multifunctionele kleurenprinter

Het getoonde toetsenbord hoort bij de Xerox® C325 multifunctionele kleurenprinter.

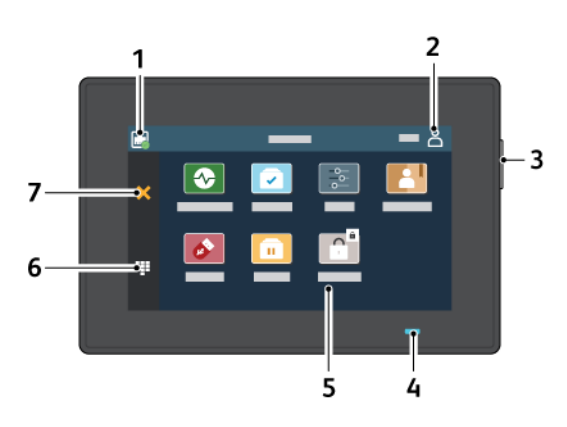

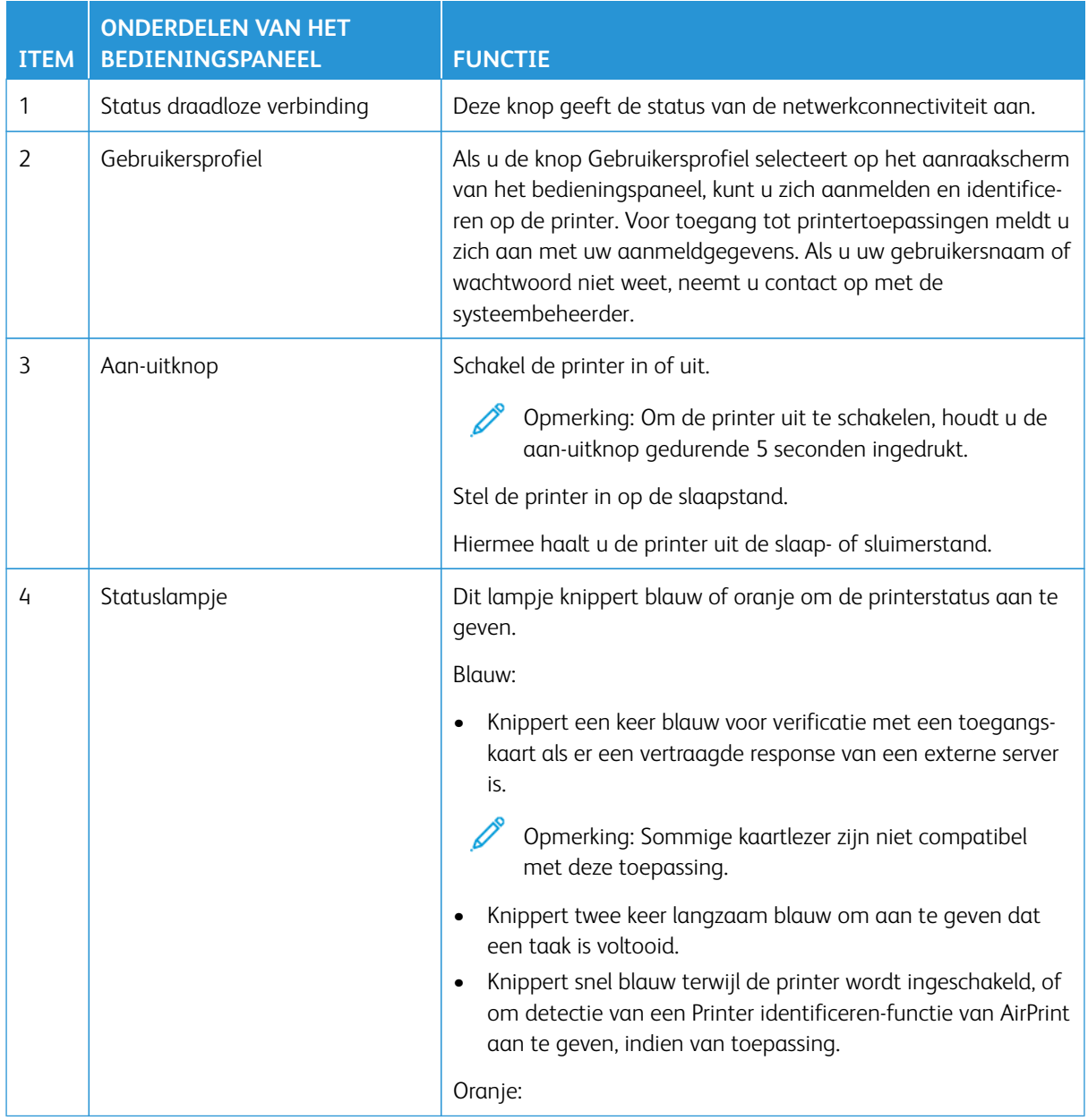

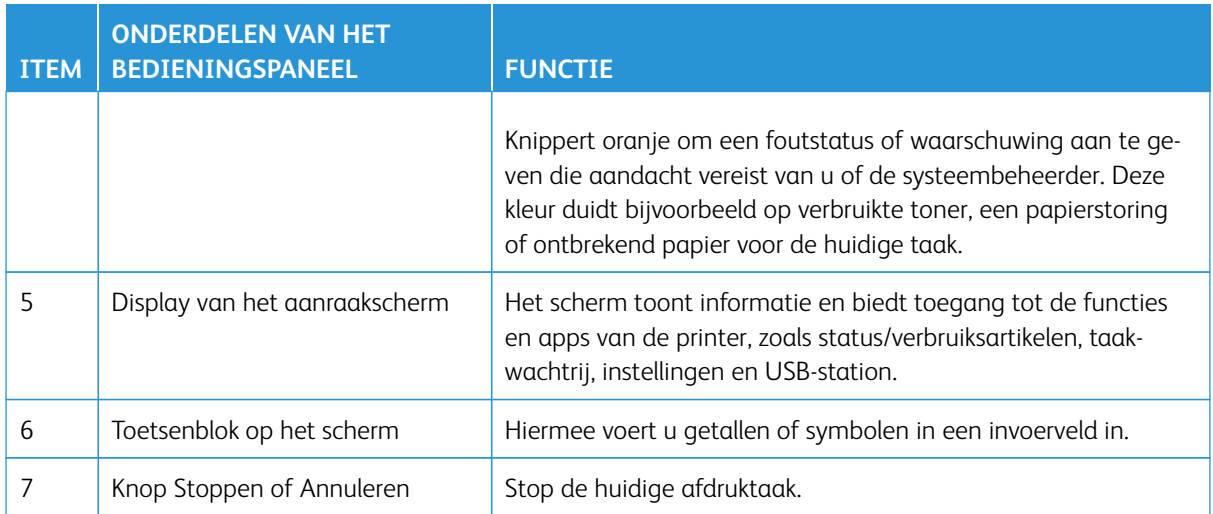

# <span id="page-13-0"></span>Een snelle kopie maken vanaf het bedieningspaneel

1. Plaats een origineel document in de invoerlade van de automatische documentinvoer (AOD) of op de glasplaat.

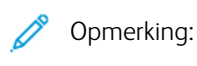

- Als u een document in de AOD-lade plaatst, moet u de papiergeleider afstellen.
- Voor meerdere kopieën voert u het aantal in via het toetsenblok.
- 2. Druk op de knop **Start** op het bedieningspaneel.

 $\mathscr{O}$ Opmerking: Deze optie is alleen beschikbaar op sommige printermodellen.

# <span id="page-14-0"></span>Toegankelijkheidsfuncties voor gebruikers inschakelen

#### Dit hoofdstuk bevat:

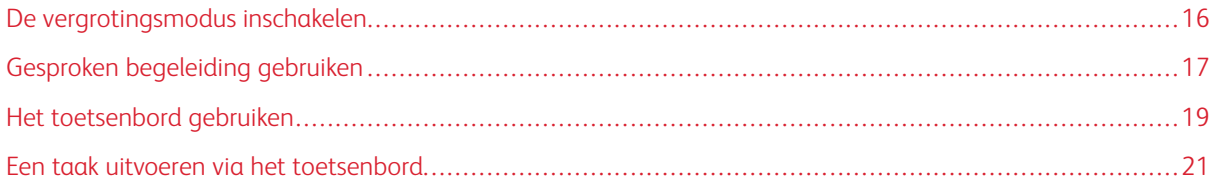

#### <span id="page-15-0"></span>De vergrotingsmodus inschakelen

P Opmerking: Deze optie is alleen beschikbaar op sommige printermodellen.

- 1. Houd op het bedieningspaneel de toets **5** ingedrukt totdat u een gesproken bericht hoort.
- 2. Druk op de toets **Tab** en selecteer **Vergrotingsmodus**.
- 3. Druk op de toets **Tab** en selecteer **OK**.

Voor meer informatie over het navigeren door een vergroot scherm raadpleegt u [Navigeren op het scherm met](#page-16-2) [gebaren](#page-16-2).

## <span id="page-16-0"></span>Gesproken begeleiding gebruiken

#### <span id="page-16-1"></span>**GESPROKEN BEGELEIDING ACTIVEREN**

Opmerking: Deze optie is alleen beschikbaar op sommige printermodellen.

#### **Vanaf het bedieningspaneel**

- Opmerking: Deze optie is alleen beschikbaar op de Xerox® C315 multifunctionele kleurenprinter.
- 1. Houd de toets **5** ingedrukt totdat u een gesproken bericht hoort.
- 2. Selecteer **OK**.

#### **Vanaf het toetsenbord**

 $\mathscr{O}$ Opmerking: Voor gebruik van toegankelijkheidsfuncties is het toetsenbord de voorkeursmethode.

- 1. Houd de toets **5** ingedrukt totdat u een gesproken bericht hoort.
- 2. Druk op **Tab** om de focuscursor naar de **OK**-knop te navigeren en druk vervolgens op **Enter**.

#### Opmerking:

- Gesproken begeleiding wordt ook geactiveerd als u de hoofdtelefoon op de hoofdtelefoonaansluiting aansluit.
- U kunt het volume aanpassen met behulp van de volumeknoppen onder aan het bedieningspaneel.
- Gesproken begeleiding heeft op sommige printermodellen beperkte taalondersteuning.

#### <span id="page-16-2"></span>**NAVIGEREN OP HET SCHERM MET ZOOM- EN PANGEBAREN**

#### Opmerking:

- De gebaren zijn alleen van toepassing als de gesproken begeleiding is geactiveerd.
- Er is een fysiek toetsenbord nodig om tekens te typen en bepaalde instellingen aan te passen. Voor meer informatie raadpleegt u [Een taak uitvoeren via het toetsenbord.](#page-20-0)
- Deze optie is alleen beschikbaar op sommige printermodellen.
- Opmerking: Voor gebruik van toegankelijkheidsfuncties is het toetsenbord de voorkeursmethode.
- Opmerking: Als de beweging niet werkt, oefen dan meer druk uit.

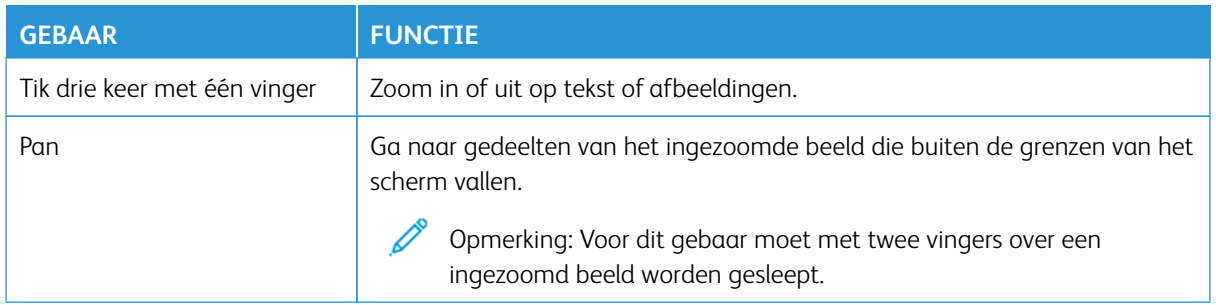

#### <span id="page-17-0"></span>**HET TOETSENBORD OP HET DISPLAY GEBRUIKEN**

Voer een of meer van de volgende handelingen uit:

- Sleep met uw vinger over de toets om het teken weer te geven.
- Til uw vinger op om het teken in het veld in te voeren of te typen.
- Druk op **Backspace** om tekens te verwijderen.
- Om de inhoud van het invoerveld te laten uitspreken, drukt u op **Tab** en vervolgens op **Shift + Tab**.

# <span id="page-18-0"></span>Het toetsenbord gebruiken

Als u de toetsenbordnavigatie op de printer wilt inschakelen, sluit u een ondersteund USB-toetsenbord op de USB-poort aan en drukt u op de toets **Tab** om de focuscursor te activeren.

#### <span id="page-18-1"></span>**NAVIGEREN OP HET SCHERM MET HET TOETSENBORD**

Opmerking:

- Xerox raadt een standaard USB-toetsenbord aan.
- Toetsenbordnavigatie is compatibel met gesproken begeleiding.

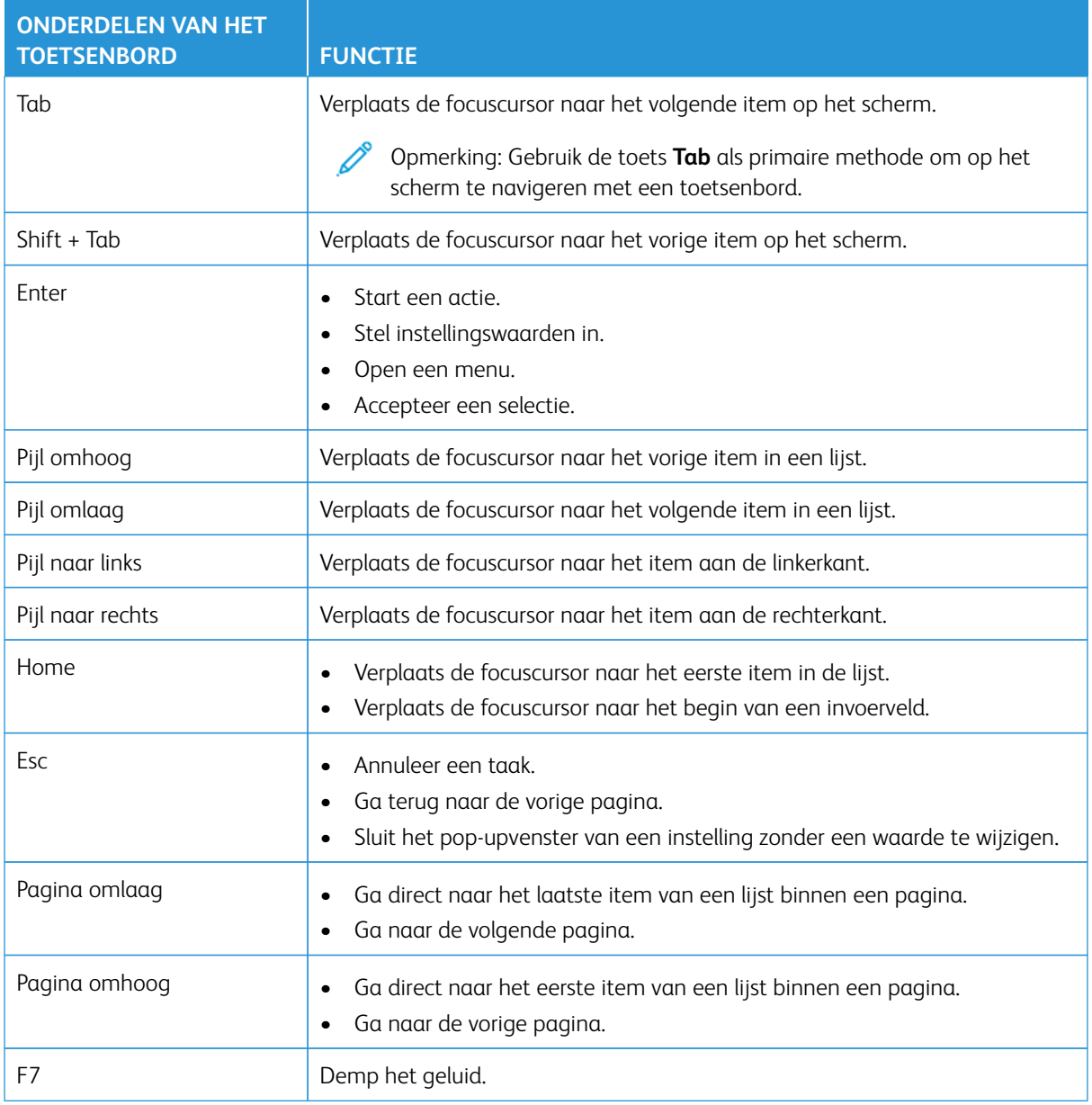

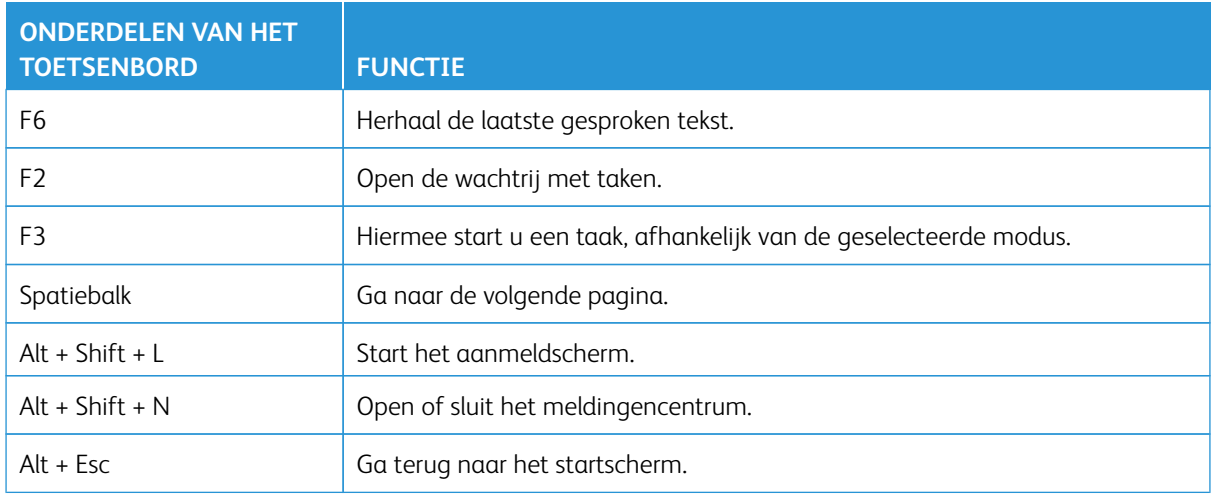

#### <span id="page-20-0"></span>Een taak uitvoeren via het toetsenbord

De volgende taken zijn voorbeelden van taken die vanaf het startscherm worden gestart.

#### <span id="page-20-1"></span>**KOPIEËN MAKEN**

Opmerking: Deze optie is alleen beschikbaar op sommige printermodellen.

1. Plaats een origineel document in de AOD-lade of op de glasplaat.

Opmerking: Als u een document in de AOD-lade plaatst, moet u de papiergeleider afstellen.

- 2. Druk op **Tab** op het toetsenbord om de focuscursor naar het pictogram **Kopiëren** te navigeren en druk vervolgens op **Enter**.
- 3. Voer het aantal exemplaren in.
- 4. Druk op **Tab** om de focuscursor naar de knop **Kopiëren** te navigeren en druk vervolgens op **Enter**.

#### <span id="page-20-2"></span>**FAXEN VERZENDEN**

 $\mathscr{O}$ Opmerking: Deze optie is alleen beschikbaar op sommige printermodellen.

1. Plaats een origineel document in de AOD-lade of op de glasplaat.

Opmerking: Als u een document in de AOD-lade plaatst, moet u de papiergeleider afstellen.

- 2. Druk op **Tab** op het toetsenbord om de focuscursor naar het pictogram Fax te navigeren en druk vervolgens tweemaal op **Enter**.
- 3. Voer het faxnummer van de ontvanger in.
- 4. Druk op **Tab** om de focuscursor naar de knop **Fax** te navigeren en druk vervolgens op **Enter**.

#### <span id="page-20-3"></span>**E-MAIL VERZENDEN**

Opmerking: Deze optie is alleen beschikbaar op sommige printermodellen.

1. Plaats een origineel document in de AOD-lade of op de glasplaat.

Opmerking: Als u een document in de AOD-lade plaatst, moet u de papiergeleider afstellen.

- 2. Druk op **Tab** op het toetsenbord om de focuscursor naar het pictogram E-mail te navigeren en druk vervolgens tweemaal op **Enter**.
- 3. Typ het e-mailadres van de ontvanger.
- 4. Druk op **Tab** om de focuscursor naar de knop **Verzenden** te navigeren en druk vervolgens op **Enter**.

Toegankelijkheidsfuncties voor gebruikers inschakelen

# <span id="page-22-0"></span>Toegankelijkheidsinstellingen configureren

Dit hoofdstuk bevat:

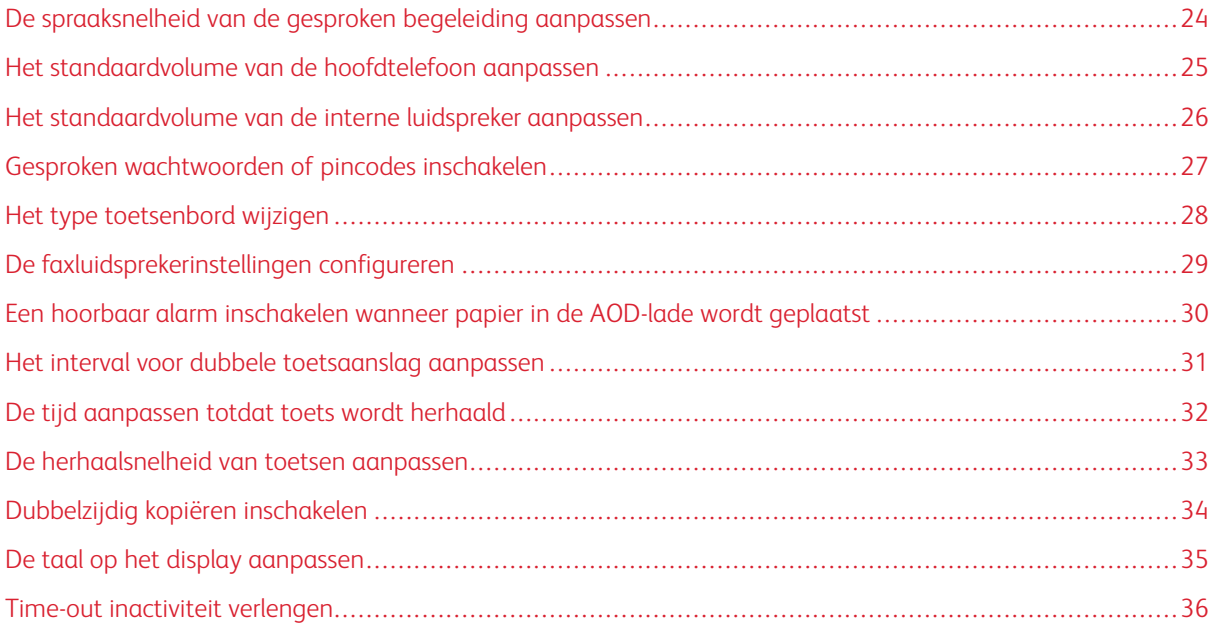

 $\mathscr{O}^{\circ}$ Opmerking: De volgende taken en instellingen kunnen worden uitgevoerd met behulp van het aangesloten toetsenbord of aanraakscherm of met assistentie van de systeembeheerder.

# <span id="page-23-0"></span>De spraaksnelheid van de gesproken begeleiding aanpassen

- 1. Op het startscherm selecteert u **Instellingen > Apparaat > Toegankelijkheid > Spraaksnelheid**.
- 2. Selecteer de spraaksnelheid.

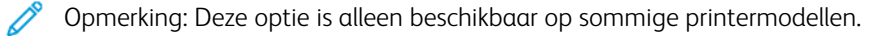

# <span id="page-24-0"></span>Het standaardvolume van de hoofdtelefoon aanpassen

- 1. Op het bedieningspaneel selecteert u **Instellingen > Apparaat > Toegankelijkheid**.
- 2. Pas het volume van de hoofdtelefoon aan.

### Opmerking:

- Na beëindiging van de sessie of als de printer uit de slaapstand of sluimerstand ontwaakt, neemt het volume weer de standaardwaarde aan.
- Het volume kan worden aangepast via de volumeknoppen op het bedieningspaneel voor de Xerox® C315 Multifunctionele kleurenprinter.

#### <span id="page-25-0"></span>Het standaardvolume van de interne luidspreker aanpassen

 $\mathscr{O}$ Opmerking: Deze optie is alleen beschikbaar op sommige printermodellen.

- 1. Vanaf het bedieningspaneel selecteert u **Instellingen > Apparaat > Voorkeuren > Apparaatgeluiden**.
- 2. Pas het volume aan.

#### Opmerking:  $\varnothing$

- Als **Alle geluiden dempen** is ingeschakeld, zijn hoorbare alarmen uitgeschakeld. Deze instelling leidt ook tot tragere printerprestaties.
- Na beëindiging van de sessie of als de printer uit de slaapstand of sluimerstand ontwaakt, neemt het volume weer de standaardwaarde aan.

# <span id="page-26-0"></span>Gesproken wachtwoorden of pincodes inschakelen

- 1. Op het startscherm selecteert u **Instellingen > Apparaat > Toegankelijkheid > Gesproken wachtwoorden/pincodes**.
- 2. Schakel de instelling in.

 $\mathscr{O}$ Opmerking: Deze optie is alleen beschikbaar op sommige printermodellen.

# <span id="page-27-0"></span>Het type toetsenbord wijzigen

- 1. Op het startscherm selecteert u **Instellingen > Apparaat > Voorkeuren > Toetsenbord > Type toetsenbord**.
- 2. Selecteer een type toetsenbord.

 $\mathscr{O}$ Opmerking: Zorg dat het type toetsenbord overeenkomt met de taal op het display. Voor meer informatie raadpleegt u [De taal op het display aanpassen.](#page-34-0)

# <span id="page-28-0"></span>De faxluidsprekerinstellingen configureren

- 1. Op het startscherm selecteert u **Instellingen > Fax > Faxinstellingen > Luidsprekerinstellingen**.
- 2. Ga als volgt te werk:
	- Stel de luidsprekermodus in op **Altijd aan**.
	- Stel het luidsprekervolume in op **Hoog**.
	- Activeer het beltoonvolume.

P Opmerking: Deze optie is alleen beschikbaar op sommige printermodellen. <span id="page-29-0"></span>Een hoorbaar alarm inschakelen wanneer papier in de AOD-lade wordt geplaatst

- 1. Op het startscherm selecteert u **Instellingen > Apparaat > Meldingen**.
- 2. Schakel de instelling **Pieptoon pieptoon papier in AOD geplaatst**.
	- Opmerking: Deze optie is alleen beschikbaar op sommige printermodellen.

# <span id="page-30-0"></span>Het interval voor dubbele toetsaanslag aanpassen

- 1. Op het startscherm selecteert u **Instellingen > Apparaat > Toegankelijkheid > Interval dubbele toetsaanslag**.
- 2. Voer de waarde in.

# <span id="page-31-0"></span>De tijd aanpassen totdat toets wordt herhaald

- 1. Op het startscherm selecteert u **Instellingen > Apparaat > Toegankelijkheid > Tijd totdat toets wordt herhaald**.
- 2. Voer de waarde in.

# <span id="page-32-0"></span>De herhaalsnelheid van toetsen aanpassen

- 1. Op het startscherm selecteert u **Instellingen > Apparaat > Toegankelijkheid > Herhaalsnelheid van toets**.
- 2. Voer de waarde in.

# <span id="page-33-0"></span>Dubbelzijdig kopiëren inschakelen

- 1. Op het startscherm selecteert u **Instellingen > Kopiëren > Zijden**.
- 2. Selecteer **2-zijdig naar 2-zijdig** of **2-zijdig naar 1-zijdig**.

Opmerking: Deze optie is alleen beschikbaar op sommige printermodellen.

<span id="page-34-0"></span>De taal op het display aanpassen

- 1. Op het startscherm selecteert u **Instellingen > Apparaat > Voorkeuren > Taal op display**.
- 2. Selecteer een taal voor op het display.

## <span id="page-35-0"></span>Time-out inactiviteit verlengen

- 1. Op het startscherm selecteert u **Instellingen > Apparaat > Toegankelijkheid**.
- 2. Schakel de instelling **Time-out scherm verlengen** in.

#### Opmerking:

- Als deze instelling is ingeschakeld, worden de time-outs automatisch verlengd tot 10 keer de waarde van de huidige instelling.
- Als **Gesproken begeleiding** is ingeschakeld, worden de time-outs automatisch verlengd tot 10 keer de waarde van de huidige instelling.
- Als de time-out verstrijkt, verschijnt er een meldingscherm waarop de time-out verder kan worden verlengd.

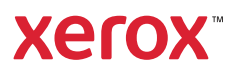